# **Quick Reference**

# **Copying**

## **Making a copy**

**1** Load an original document into the ADF tray or on the scanner glass.

**Note:** To avoid a cropped image, make sure that the original document and the output have the same paper size.

**2** From the control panel, select **Copy**, and then specify the number of copies.

If necessary, adjust the other settings.

**3** Copy the document.

**Note:** To make a quick copy, from the control panel, press

## **Copying on both sides of the paper**

- **1** Load an original document into the ADF tray or on the scanner glass.
- **2** From the control panel, navigate to:

**Copy** <sup>&</sup>gt;**Settings** <sup>&</sup>gt;**Paper Setup**

For non-touch-screen printer models, press **OK** to navigate through the settings.

- **3** Adjust the settings.
- **4** Copy the document.

## **Copying multiple pages onto a single sheet**

- **1** Load an original document into the ADF tray or on the scanner glass.
- **2** From the control panel, navigate to:

**Copy** <sup>&</sup>gt;**Settings** <sup>&</sup>gt;**Pages Per Side**

For non-touch-screen printer models, press 0K to navigate through the settings.

- **3** Adjust the settings.
- **4** Copy the document.

# **Faxing**

## **Sending a fax**

### **Using the control panel**

- **1** Load the original document into the ADF tray or on the scanner glass.
- **2** From the control panel, select **Fax**, and then enter the needed information.
- **3** If necessary, configure other fax settings.
- **4** Fax the document.

### **Using the computer**

### **For Windows users**

- **1** From the document that you are trying to fax, open the Print dialog.
- **2** Select the printer, and then click **Properties**, **Preferences**, **Options**, or **Setup**.
- **3** Click **Fax** <sup>&</sup>gt;**Enable fax**, and then enter the recipient number.
- **4** If necessary, configure other fax settings.
- **5** Fax the document.

### **For Macintosh users**

- **1** With a document open, choose **File** <sup>&</sup>gt;**Print**.
- **2** Select the printer, and then enter the recipient number.
- **3** If necessary, configure other fax settings.
- **4** Fax the document.

# **E-mailing**

## **Sending an e-mail**

- **1** Load an original document into the ADF tray or on the scanner glass.
- **2** From the control panel, select **E-mail**, and then enter the needed information.
- **Note:** You can also enter the recipient using the address book or shortcut number.
- **3** If necessary, configure the output file type settings.
- **4** Send the e-mail.

# **Printing**

## **Printing from a computer**

**Note:** For labels, card stock, and envelopes, set the paper size and type in the printer before printing the document.

- **1** From the document that you are trying to print, open the Print dialog.
- **2** If necessary, adjust the settings.
- **3** Print the document.

## **Printing confidential and other held jobs**

### **For Windows users**

- **1** With a document open, click **File** <sup>&</sup>gt;**Print**.
- **2** Click **Properties**, **Preferences**, **Options**, or **Setup**.
- **3** Click **Print and Hold**.
- **4** Select **Use Print and Hold**, and then assign a user name.
- **5** Select the print job type (Confidential, Repeat, Reserve, or Verify).
	- If the print job is confidential, then enter a four-digit PIN.
- **6** Click **OK** or **Print**.
- **7** From the printer home screen, release the print job.
	- **•** For confidential print jobs, navigate to: **Held jobs** > select your user name > **Confidential** > enter the PIN  $>$  select the print job  $>$  configure the settings  $>$ **Print**
	- **•** For other print jobs, navigate to: **Held jobs** > select your user name > select the print job > configure the settings > **Print**

#### **For Macintosh users**

**1** With a document open, choose **File** <sup>&</sup>gt;**Print**.

If necessary, click the disclosure triangle to see more options.

- **2** From the print options or Copies & Pages menu, choose **Job Routing**.
- **3** Select the print job type (Confidential, Repeat, Reserve, or Verify).

If the print job is confidential, then assign a user name and a four‑digit PIN.

- **4** Click **OK** or **Print**.
- **5** From the printer home screen, release the print job.
	- **•** For confidential print jobs, navigate to:

**Held jobs** > select your user name > **Confidential** > enter the PIN > select the print job > configure the settings > **Print**

**•** For other print jobs, navigate to: **Held jobs** > select your user name > select the print job > configure the settings > **Print**

## **Loading paper**

## **Loading trays**

**CAUTION—TIPPING HAZARD:** To reduce the risk of  $\mathbb{Z}$  equipment instability, load each tray separately. Keep all other trays closed until needed.

**1** Remove the tray.

**Note:** To avoid paper jams, do not remove trays while the printer is busy.

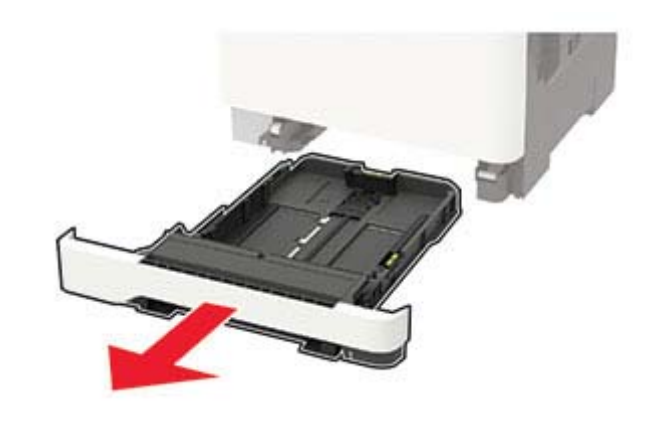

**2** Adjust the guides to match the size of the paper that you are loading.

**Note:** Use the indicators on the bottom of the tray to position the guides.

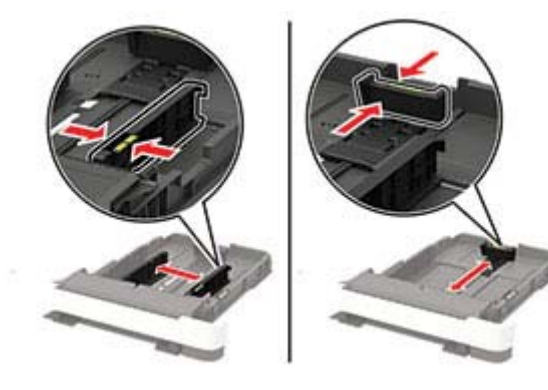

**3** Flex, fan, and align the paper edges before loading.

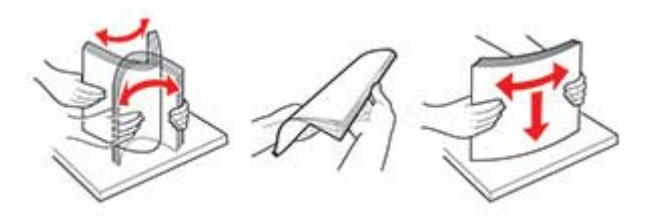

**4** Load the paper stack with the printable side faceup, and then make sure that the side guides fit snugly against the paper.

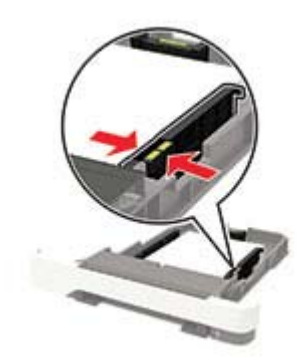

#### **Notes:**

- **•** Load letterhead faceup with the header toward the front of the tray for one-sided printing.
- **•** Load letterhead facedown with the header toward theback of the tray for two-sided printing.
- **•** Do not slide paper into the tray.
- **•** To avoid paper jams, make sure that the stack height is below the maximum paper fill indicator.

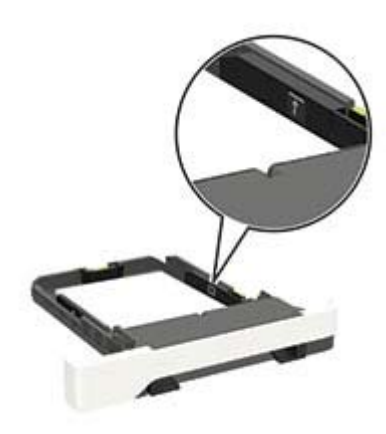

#### **5** Insert the tray.

If necessary, set the paper size and paper type from the control panel to match the paper loaded.

## **Loading the multipurpose feeder**

**1** Open the multipurpose feeder.

**Note:** The multipurpose feeder is available only in some printer models.

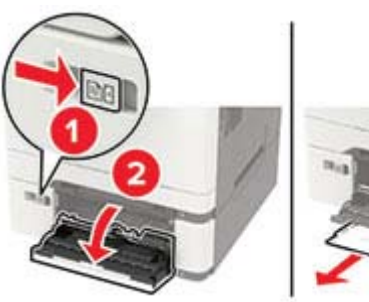

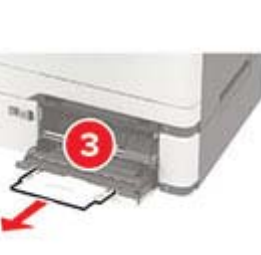

**2** Adjust the guide to match the size of the paper that you are loading.

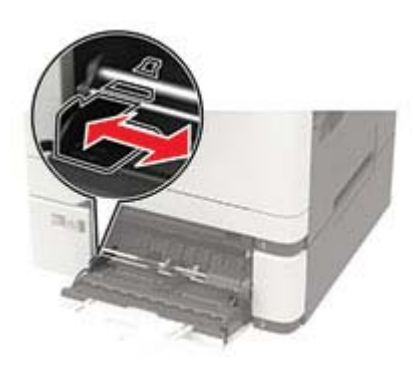

**3** Flex, fan, and align the paper edges before loading.

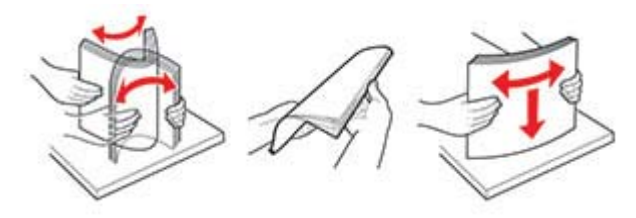

**4** Load paper with the printable side facedown.

**•** Load letterhead with the printable side facedown and the top edge entering the printer first for one-sided printing.

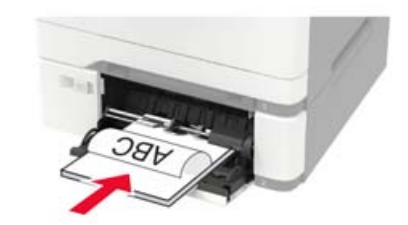

**•** Load letterhead with the printable side faceup and the top edge entering the printer last for two-sided printing.

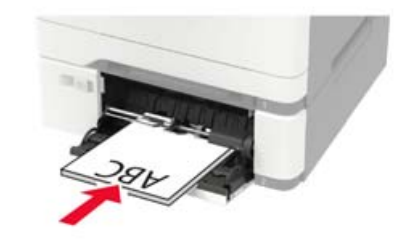

**•** Load envelopes with the flap side up and against the right side of the paper guide.

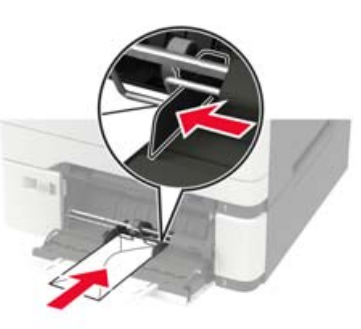

- **Warning—Potential Damage:** Do not use envelopes with stamps, clasps, snaps, windows, coated linings, or self‑stick adhesives.
- **5** From the control panel, set the paper size and paper type to match the paper loaded.

## **Setting the paper size and type**

**1** From the control panel, navigate to:

**Settings** <sup>&</sup>gt;**Paper** <sup>&</sup>gt;**Tray Configuration** <sup>&</sup>gt;**Paper Size/Type** <sup>&</sup>gt; select a paper source

- For non-touch-screen printer models, press **OK** to navigate through the settings.
- **2** Set the paper size and type.

# **Maintaining the printer**

## **Replacing a toner cartridge**

**1** Open door B.

**Warning—Potential Damage:** To prevent damage from electrostatic discharge, touch any exposed metal frame of the printer before accessing or touching interior areas of the printer.

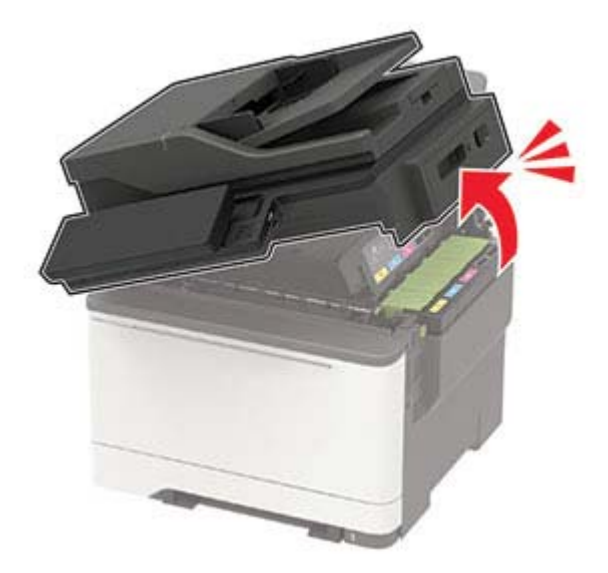

#### **2** Remove the used toner cartridge.

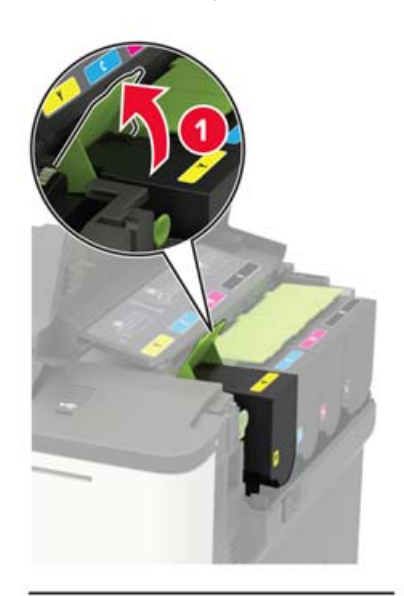

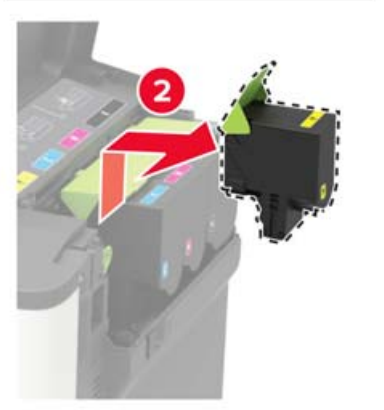

**3** Unpack the new toner cartridge.

**4** Insert the new toner cartridge. **5** Close door B.

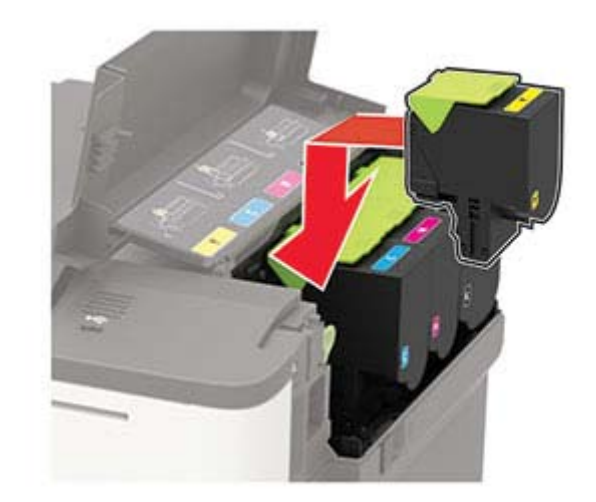

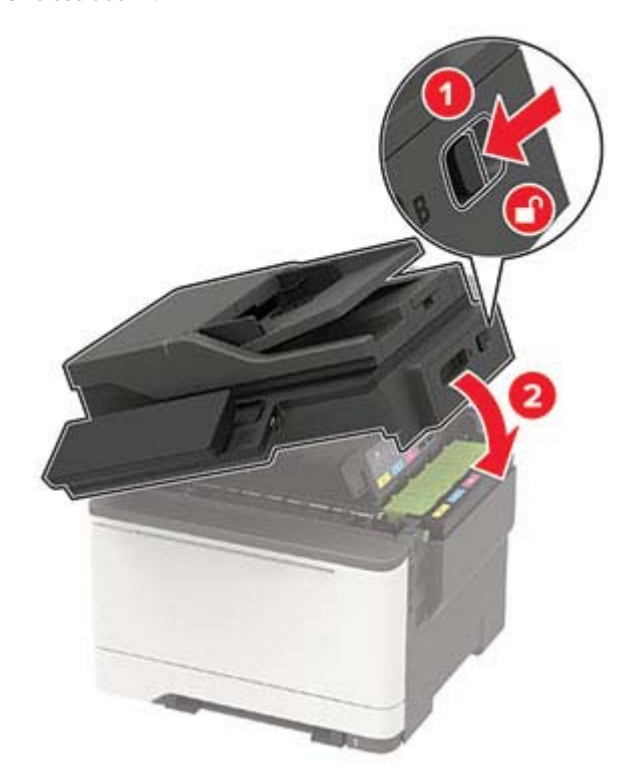

## **Cleaning the scanner**

**1** Open the scanner cover.

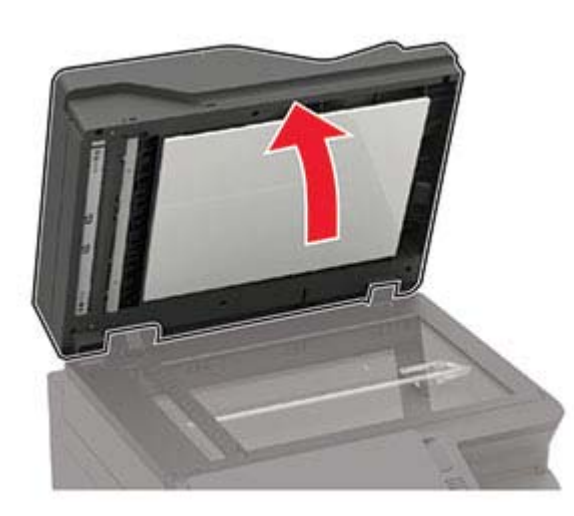

- **2** Using a damp, soft, lint-free cloth, wipe the following areas:
	- **•** ADF glass

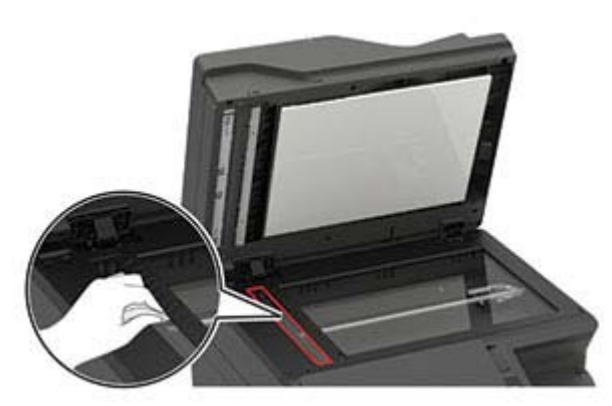

**•** ADF glass pad

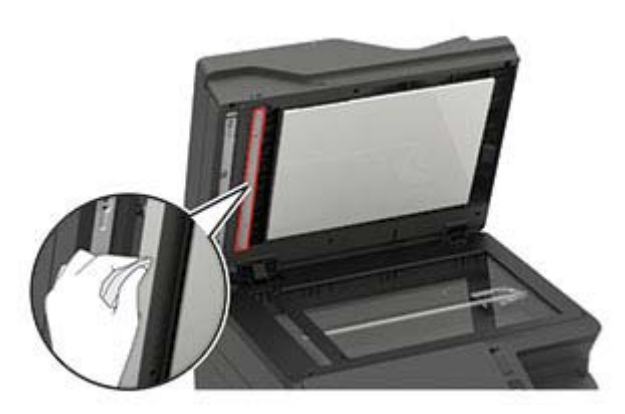

**•** Scanner glass

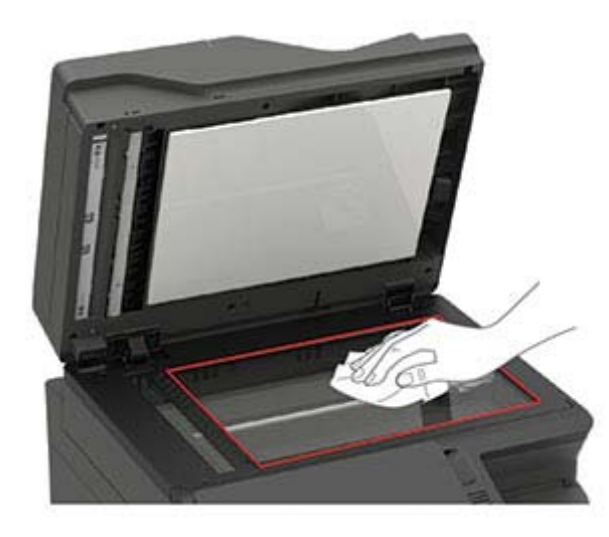

**•** Scanner glass pad

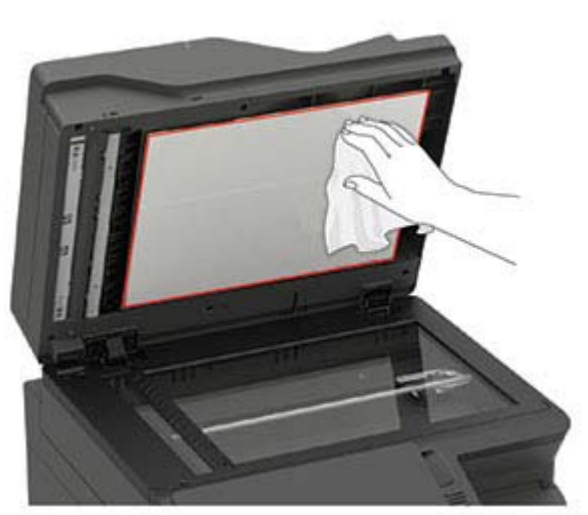

**3** Close the scanner cover.

If your printer has another ADF glass inside door C, then continue with the following steps.

**4** Open door C.

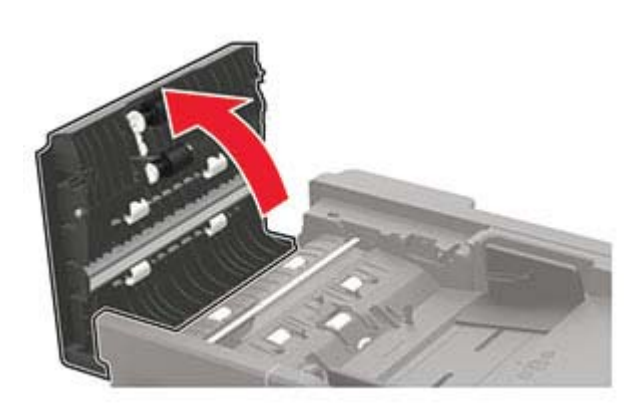

- **5** Using a damp, soft, lint-free cloth, wipe the following areas:
	- **•** ADF glass pad in door C

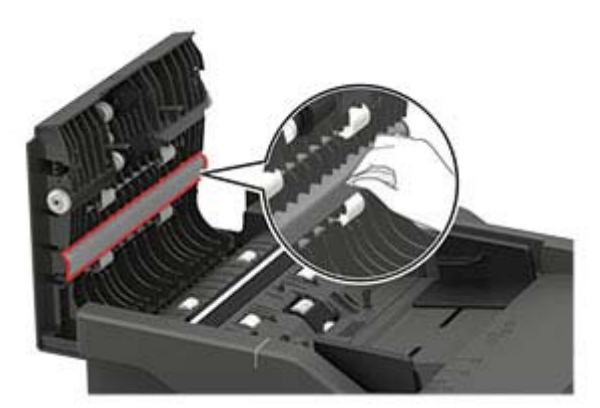

**•** ADF glass in door C

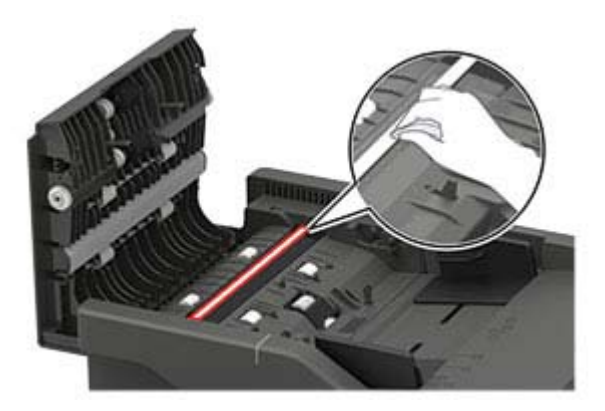

**6** Close the door.

# **Clearing jams**

## **Avoiding jams**

### **Load paper properly**

**•** Make sure that the paper lies flat in the tray.

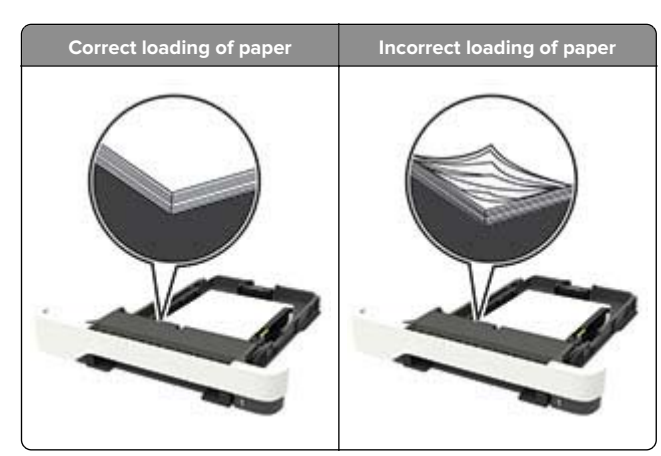

- **•** Do not load or remove a tray while the printer is printing.
- **•** Do not load too much paper. Make sure that the stack height is below the maximum paper fill indicator.
- **•** Do not slide paper into the tray. Load paper as shown in the illustration.

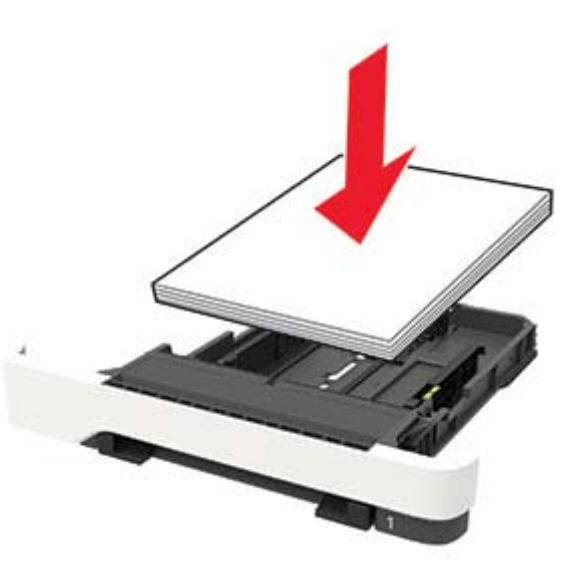

- **•** Make sure that the paper guides are positioned correctly and are not pressing tightly against the paper or envelopes.
- **•** Push the tray firmly into the printer after loading paper.

### **Use recommended paper**

- **•** Use only recommended paper or specialty media.
- **•** Do not load paper that is wrinkled, creased, damp, bent, or curled.
- **•** Flex, fan, and align the paper edges before loading.

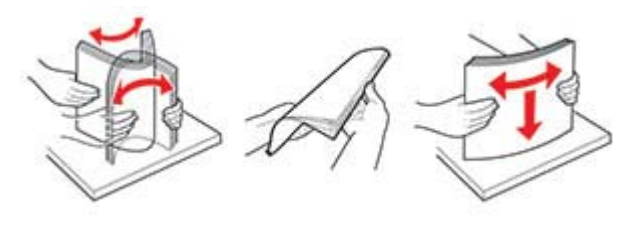

- **•** Do not use paper that has been cut or trimmed by hand.
- **•** Do not mix paper sizes, weights, or types in the same tray.
- **•** Make sure that the paper size and type are set correctly on the computer or printer control panel.
- **•** Store paper according to manufacturer recommendations.

## **Identifying jam locations**

#### **Notes:**

- **•** When Jam Assist is set to On, the printer flushes blank pages or pages with partial prints after a jammed page has been cleared. Check your printed output for blank pages.
- **•** When Jam Recovery is set to On or Auto, the printer reprints jammed pages.

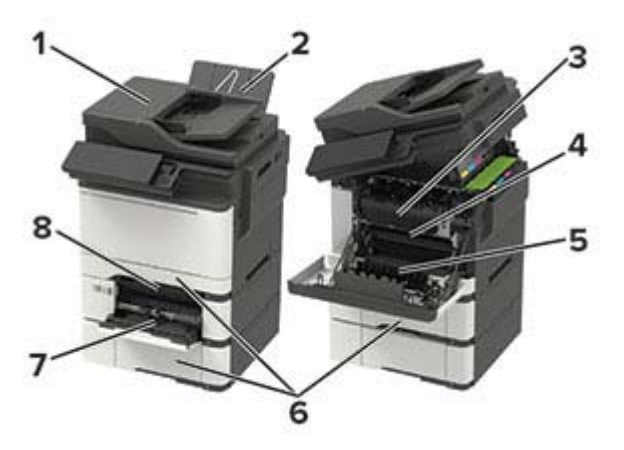

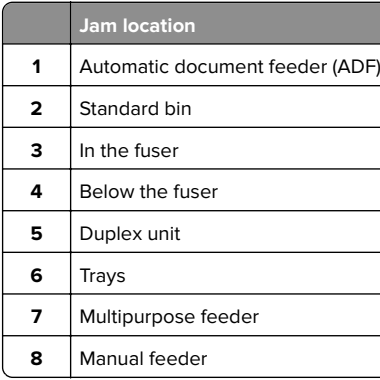

## **Paper jam in trays**

**1** Remove the tray.

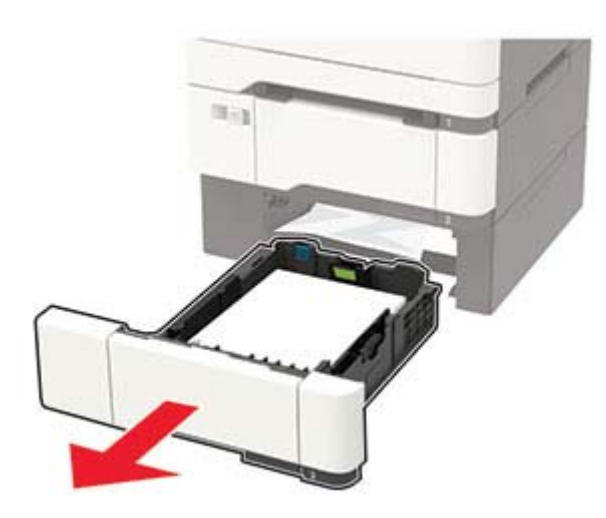

**2** Remove the jammed paper.

**Note:** Make sure that all paper fragments are removed.

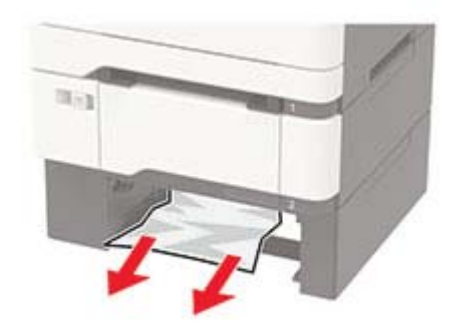

**3** Insert the tray.

## **Paper jam in door A**

### **Paper jam in the fuser**

**1** Open doors A and B.

**CAUTION—HOT SURFACE:** The inside of the printer might be hot. To reduce the risk of injury from a hot component, allow the surface to cool before touching it.

**Warning—Potential Damage:** To prevent damage from electrostatic discharge, touch any exposed metal frame of the printer before accessing or touching interior areas of the printer.

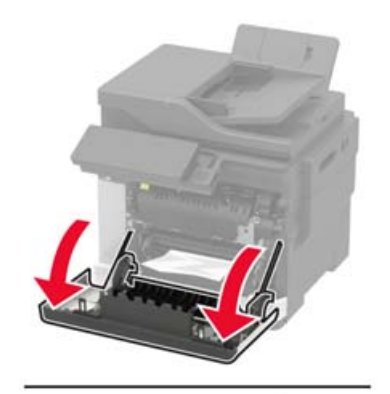

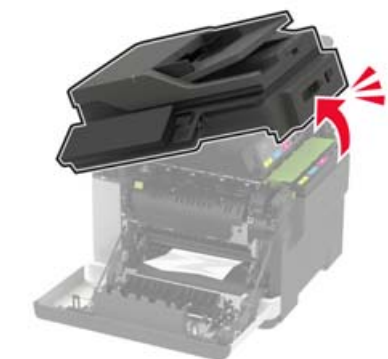

**2** Remove the jammed paper.

**Note:** Make sure that all paper fragments are removed.

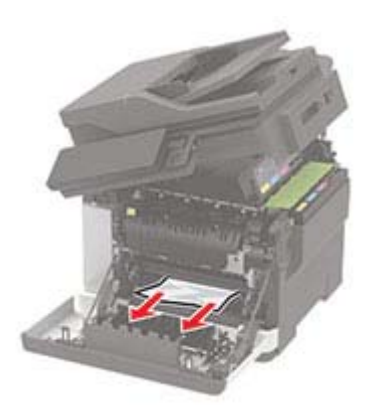

**3** Open the fuser access door, and then remove the jammed paper.

**Note:** Make sure that all paper fragments are removed.

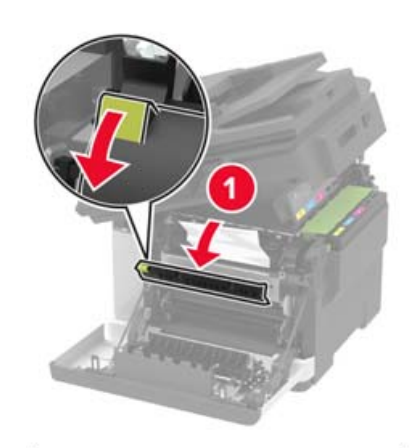

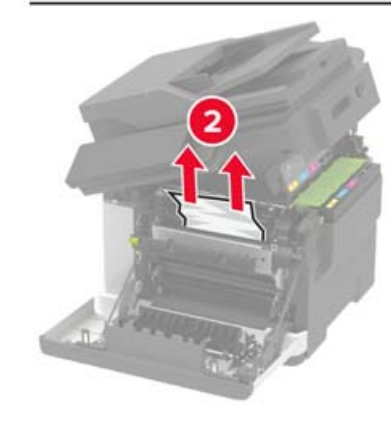

**4** Close doors B and A.

### **Paper jam in the duplex unit**

**1** Open door A.

**CAUTION—HOT SURFACE:** The inside of the printer  $\Delta$  might be hot. To reduce the risk of injury from a hot component, allow the surface to cool before touching it.

**Warning—Potential Damage:** To prevent damage from electrostatic discharge, touch any exposed metal frame of the printer before accessing or touching interior areas of the printer.

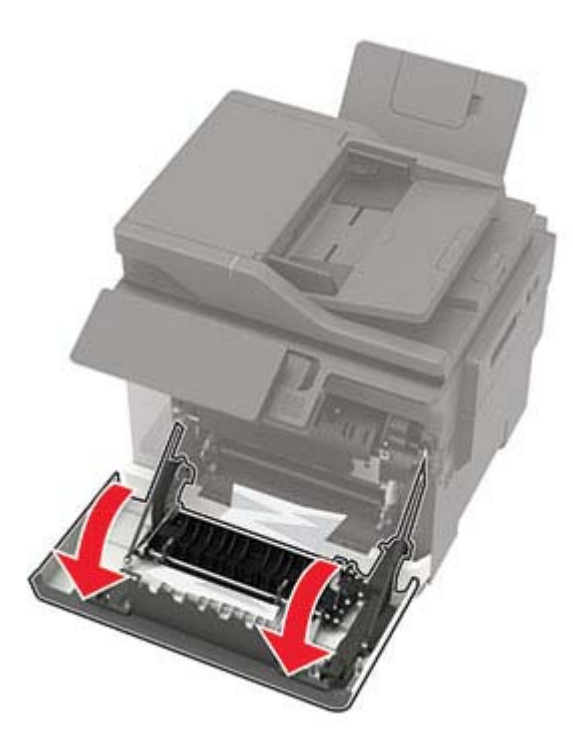

**2** Remove the jammed paper.

**Note:** Make sure that all paper fragments are removed.

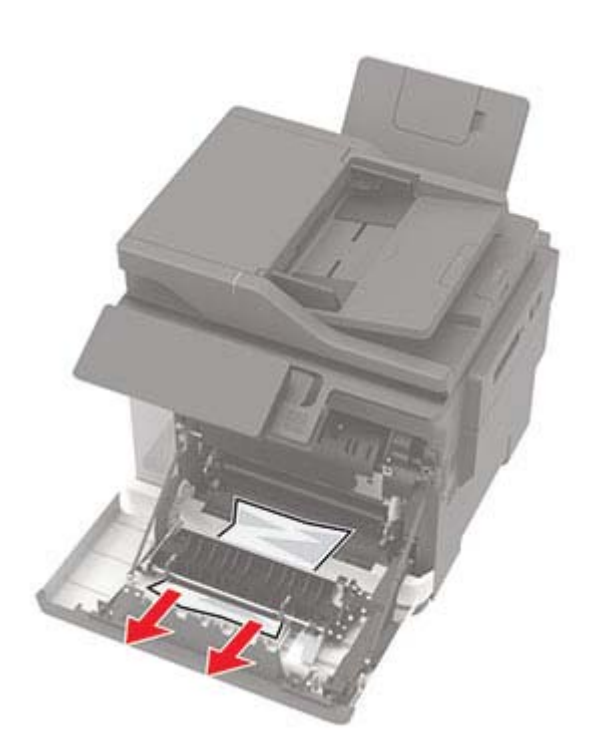

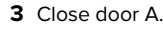

## **Paper jam in the standard bin**

**1** Open door B, and then remove the jammed paper.

**Warning—Potential Damage:** To prevent damage from electrostatic discharge, touch any exposed metal frame of the printer before accessing or touching interior areas of the printer.

**Note:** Make sure that all paper fragments are removed.

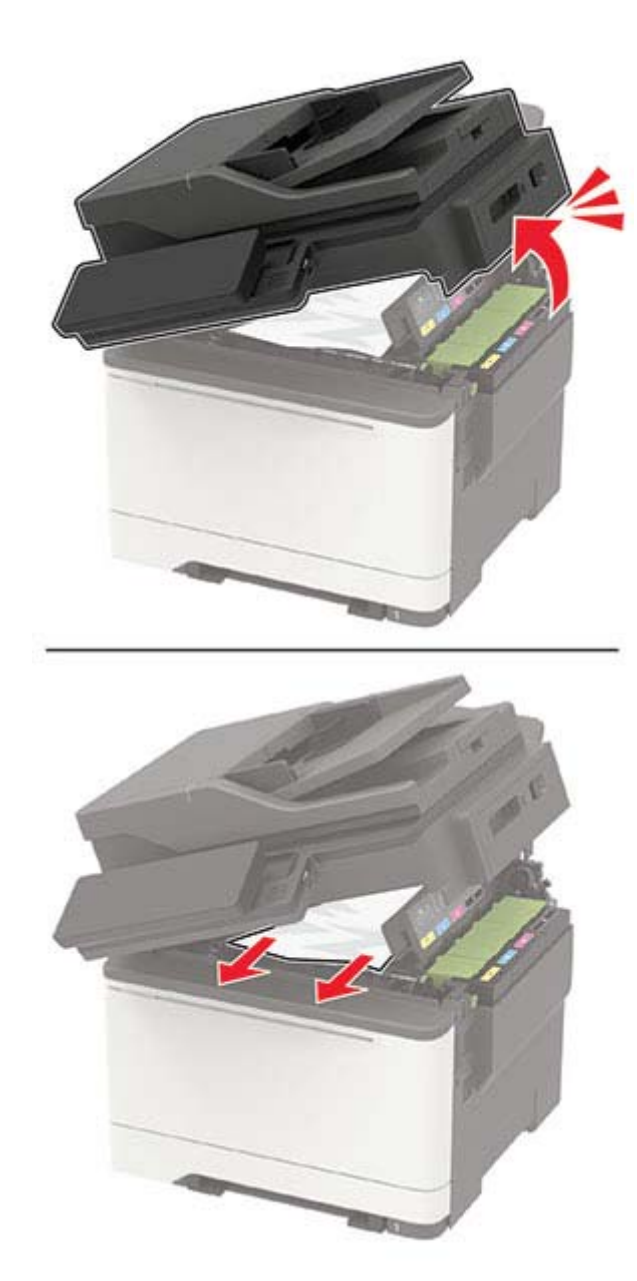

**2** Open door A.

**CAUTION—HOT SURFACE:** The inside of the printer might be hot. To reduce the risk of injury from a hot component, allow the surface to cool before touching it.

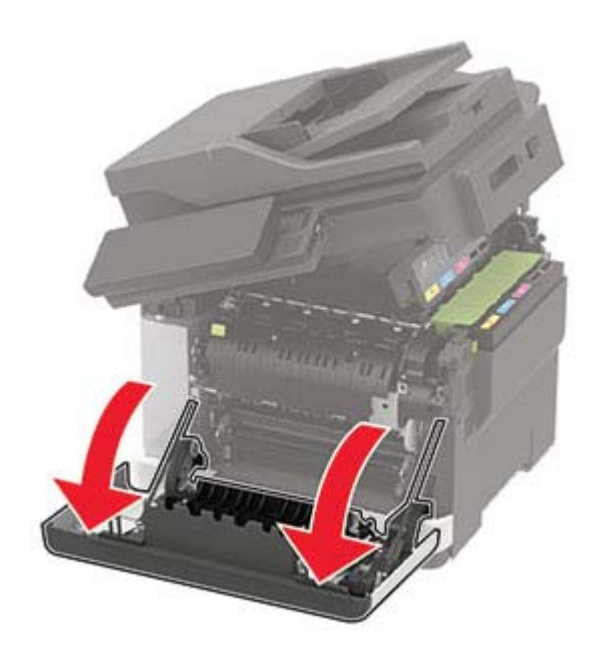

**3** Open the fuser access door, and then remove the jammed paper.

**Note:** Make sure that all paper fragments are removed.

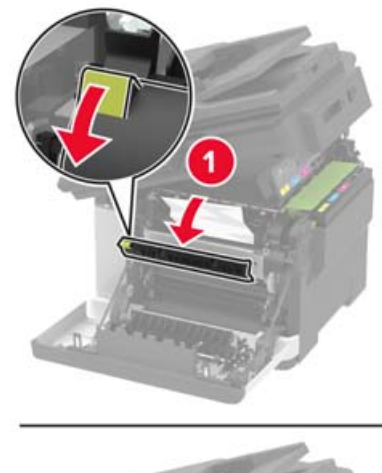

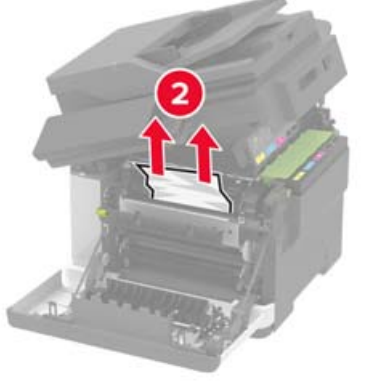

**4** Close doors A and B.

## **Paper jam in the multipurpose feeder**

**Note:** The multipurpose feeder is available only in some printer models.

#### **1** Remove paper from the multipurpose feeder.

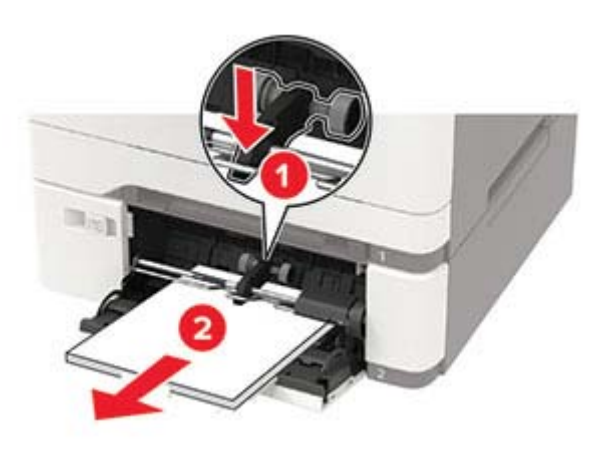

**2** Remove the jammed paper.

**Note:** Make sure that all paper fragments are removed.

**3** Flex, fan, and align the paper edges before loading.

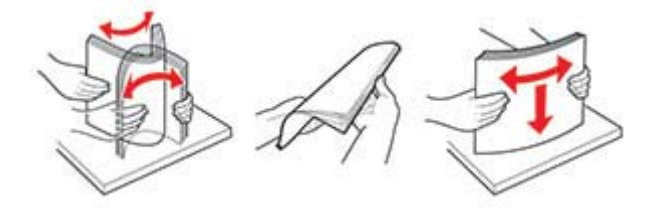

**4** Reload paper.

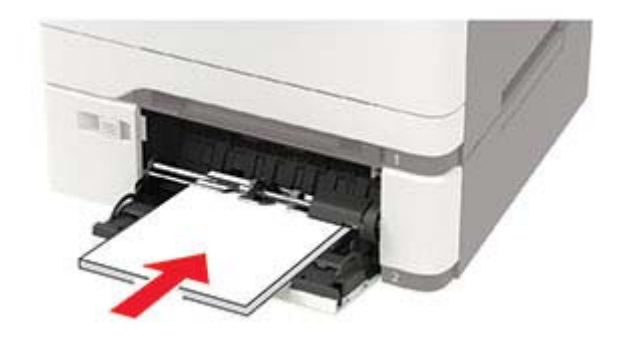

## **Paper jam in the manual feeder**

**1** Remove the tray.

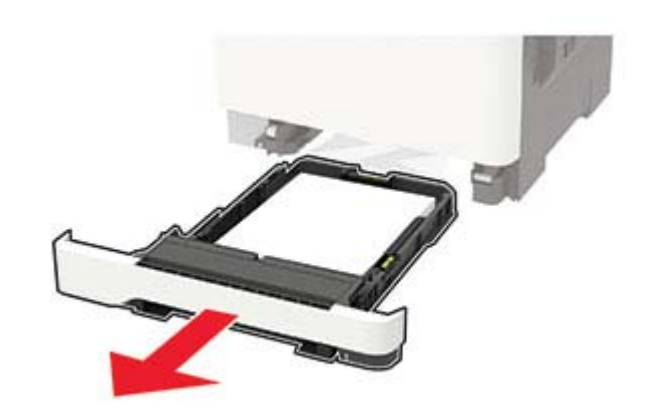

**2** Remove the jammed paper.

#### **Note:** Make sure that all paper fragments are removed.

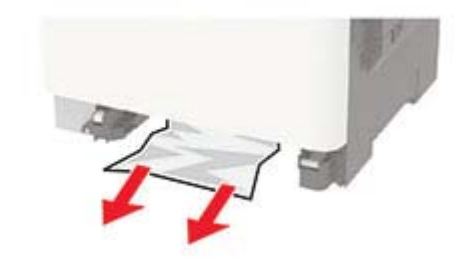

**3** Insert the tray.

## **Paper jam in door C**

- **1** Remove all original documents from the ADF tray.
- **2** Open door C.

**Warning—Potential Damage:** To prevent damage from electrostatic discharge, touch any exposed metal frame of the printer before accessing or touching interior areas of the printer.

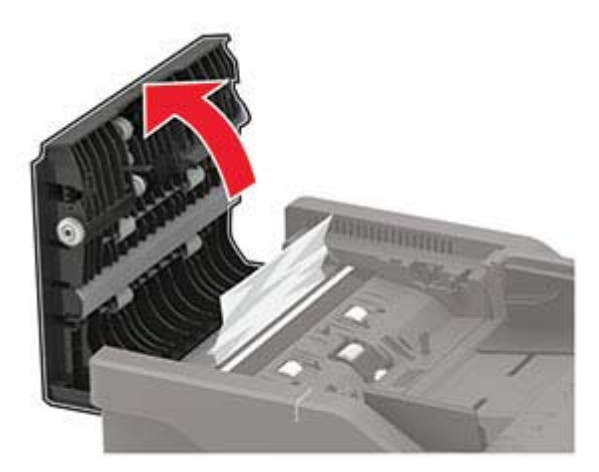

**3** Remove the jammed paper.

**Note:** Make sure that all paper fragments are removed.

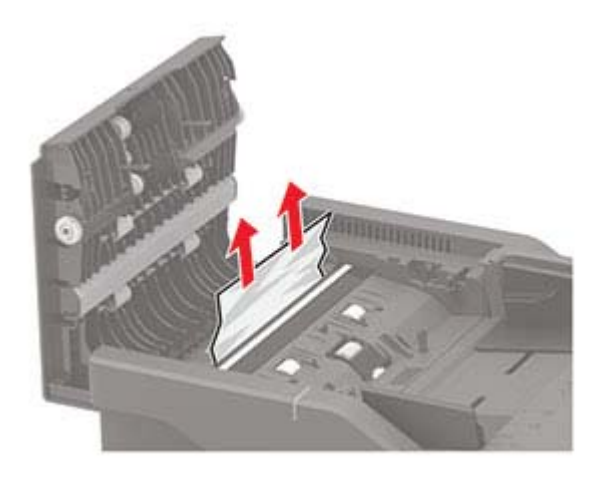

**4** Close door C.